# Eastern Kentucky University Banner Self-Serve Budget Development Training Manual

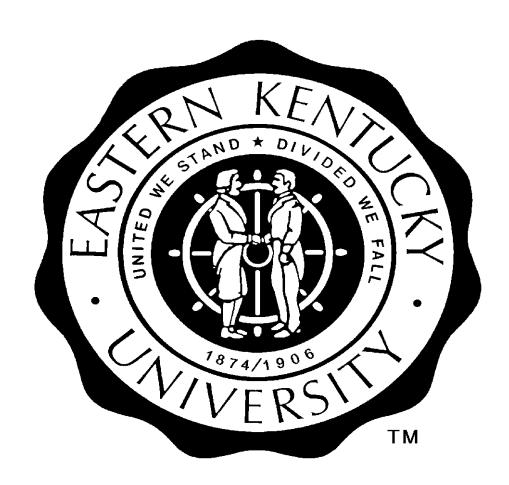

| Table of Content                                         |    |
|----------------------------------------------------------|----|
| Introduction to Finance Budget Development               | 3  |
| Accessing Finance Self-Serve Budget Development          | 4  |
| Login to Finance Self-Serve                              | 4  |
| Navigating Within Finance Budget Development             | 8  |
| Create Budget Worksheet                                  |    |
| Finance Budget Development (Choices)                     |    |
| Budget Development Worksheet (Query Definitions)         | 10 |
| Budget Development Worksheet (Definitions)               | 11 |
| Create Budget Development Worksheet                      | 12 |
| Budget Development Worksheet (Parameters)                |    |
| Create Pooled Budgets                                    | 15 |
| Checklist                                                |    |
| Worksheet (Definitions)                                  |    |
| Create Budget Development Worksheet                      | 20 |
| Create Budget Development Query                          |    |
| Create Budget Development Query                          |    |
| Create Budget Development Query (Organization Hierarchy) |    |
| Maintain Organization Lock (Office of Budgeting Only)    |    |
| Organizational Lock                                      |    |

#### **Introduction to Finance Budget Development**

The Budget Development feature of the Finance Self-Service product is a Web application that allows authorized administrative personnel to query their proposed non-salary operating budgets for the upcoming fiscal year. The web application gives users access to a budget phase created in Internet native Banner. This phase is a copy of the current year budget for a given date in time. Utilizing the query and the budget worksheet features of the product, users will be able to make permanent changes with the use of a user-friendly worksheet and manipulate the phase to create new line-item budgets for the following fiscal year. They can also prevent or permit changes to the proposed budget with the organization lock feature. After final review by the Budgeting Office, these budgets will be activated on July 1<sup>st</sup> and become the Approved original Budgets for the new fiscal year.

The following pages discuss accessing the Self-Service Finance Budget Development product and utilizing the tool to create the new line-item budgets.

# **Accessing Finance Self-Serve Budget Development**

As a web-based product Finance Budget Development is accessed via your web browser. You can log into the product using your EKU Banner Self-Service User-ID and PIN. The appropriate screens and instructions are shown below and on the following pages.

**Note:** Access will be provided to those individuals that are responsible for the budget build process.

#### Login to Finance Self-Serve

| Step | Action                                                                                                    |
|------|----------------------------------------------------------------------------------------------------|
| 1    | Visit IT.eku.edu, click on <b>EKU Direct</b>                                                                      |
|      | Information Technology  Inside Look Services Support Calendar   Blackboard EKUDirect Employee Email Student Email |

| 2 | Login |
|---|-------|
|   |       |
|   |       |

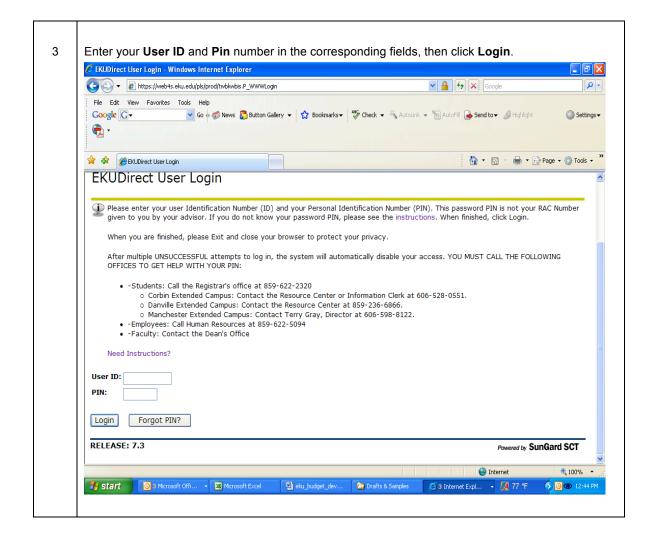

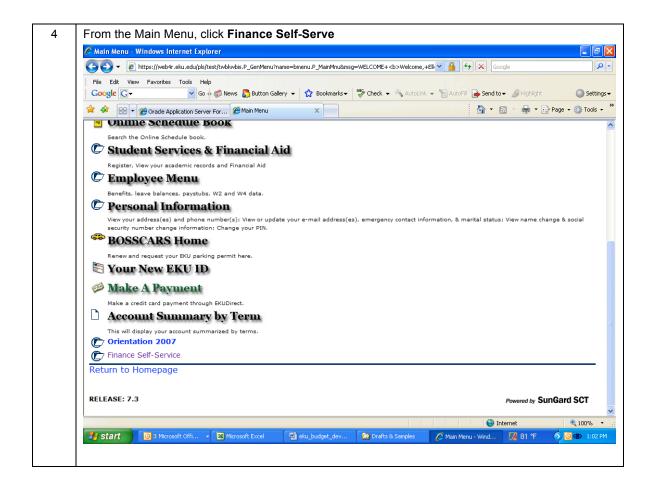

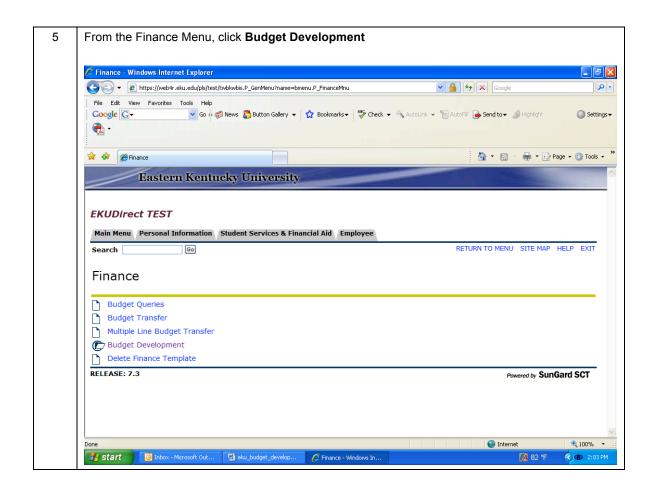

## **Navigating Within Finance Budget Development**

Once in Finance Budget Development, you can navigate through the tool by clicking on the provided buttons, drop down lists, and hyperlinks. Your personal browser settings may vary, but in most cases the hyperlinks display as blue text. Once you have clicked on a hyperlink, typically, the hyperlink text color changes to purple.

It is important to note that you should **NOT** use the Forward and Back buttons of your web browser. Many of the pages are calculated dynamically as a result of your input. Using the Back button on your browser simply reloads old versions of the page you wish to view, rather than displaying the newer, recalculated page. Always click the hyperlinks displayed in blue text to navigate within Finance Budget Development.

#### **Create Budget Worksheet**

From the Finance Budget Development menu, choose the Create Budget Worksheet link. This option allows you to create a new query or call a saved query.

On the Budget Development Worksheet screen, the user enters the proper fund and organization code for the fund to be reviewed. The screens discussed above are pictured below with descriptions of each variable.

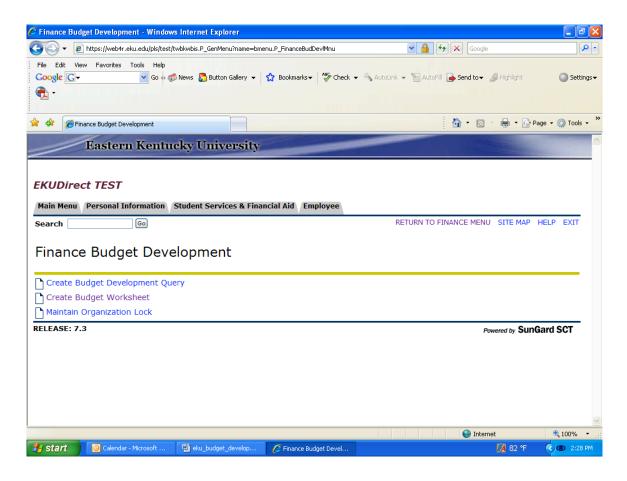

# Finance Budget Development (Choices)

| Field Name                         | Input Data | Usage                                                                                                    |
|------------------------------------|------------|----------------------------------------------------------------------------------------------------|
| Create Budget<br>Development Query | Click      | Displays the <b>Budget Development Query</b> page. This function is used to review changes to the proposed budget.                  |
| Create Budget<br>Worksheet         | Click      | Displays the <b>Create Budget Worksheet</b> page. This function is used to create budget scenarios by developing line-item budgets. |
| Maintain<br>Organizational Lock    | Click      | Displays the <b>Organization Lock</b> page. The <b>Organization Lock</b> page is used to lock a phase from editing.                 |

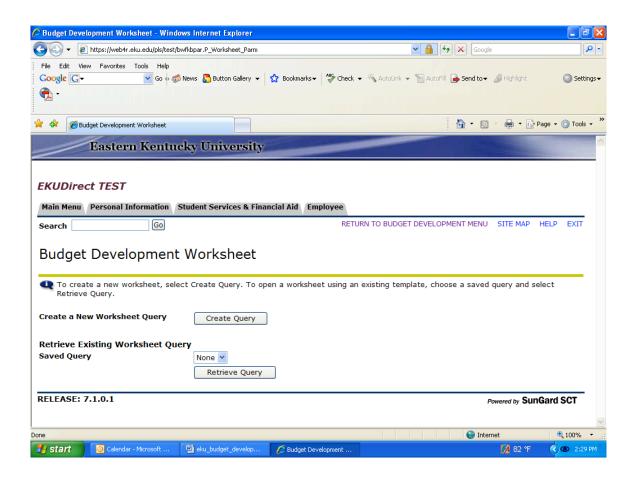

# **Budget Development Worksheet (Query Definitions)**

| Field Name                        | Input Data | Usage                                                                                 |
|-----------------------------------|------------|---------------------------------------------------------------------------------------|
| Create a New Worksheet<br>Query   | Click      | Displays the options that can be included in the worksheet.                           |
| Retrieve Existing Worksheet Query | Click      | Displays a Query created and saved during a prior Finance Budget Development session. |

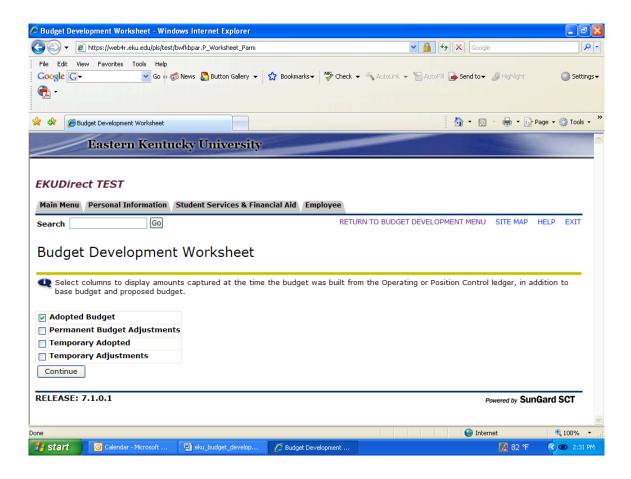

# **Budget Development Worksheet (Definitions)**

|                                 |            | •                                                   |
|---------------------------------|------------|-----------------------------------------------------|
| Field Name                      | Input Data | Usage                                               |
| Adopted Budget                  | Click      | Original adopted budget                             |
| Permanent Budget<br>Adjustments | Click      | Permanent adjustments during the year               |
| Temporary Adopted               | Click      | Temporary adjustments to the adopted budget         |
| Temporary Adjustments           | Click      | Temporary adjustments to the budget during the year |

# **Create Budget Development Worksheet**

The Budget Development Worksheet is the primary tool for creating line-item budgets within Banner. Administrators will utilize Finance Budget Development to enter their revenue and maintenance/operating expense (M&O) into Banner. Specifically, the tool updates the FBBBLIN budget line table of Banner.

Use this tool to create different scenarios and determine the impact of the changes on your budget before you incorporate these changes into FBBBLIN. For example, you can make changes to your general expense budget by amount or percent; and review the impact of the changes. You can then either post, or discard the results.

The screen on the following page is used to select the appropriate Chart of Accounts, Budget ID, Budget Phase, Fund and Organization to include on the worksheet. Information concerning choices is summarized in the table below the screen.

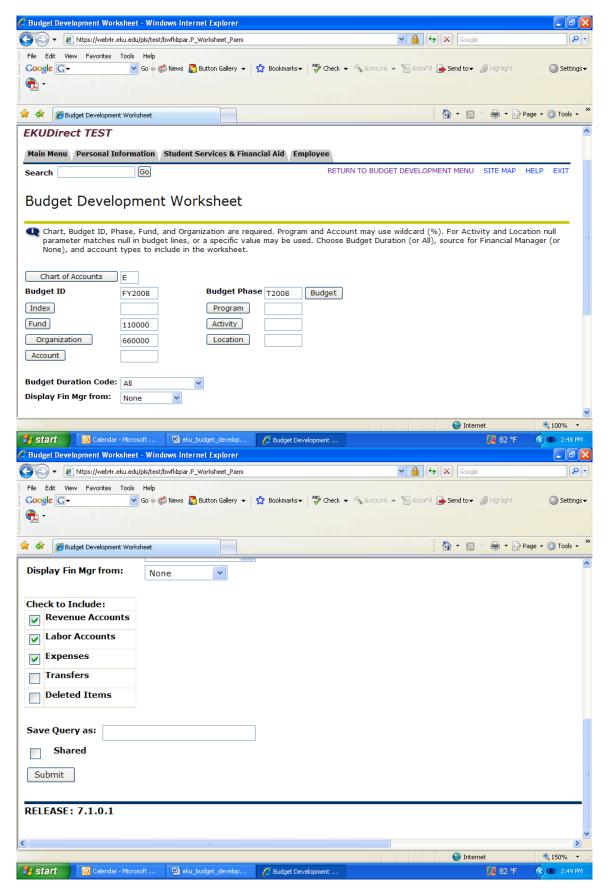

# **Budget Development Worksheet (Parameters)**

| Field Name           | Required/<br>Optional/ | Notes                                                                                                    |
|----------------------|------------------------|----------------------------------------------------------------------------------------------------|
|                      | View Only              |                                                                                                    |
| Chart of Accounts    | R                      | Chart code for EKU is E                                                                                                    |
| Budget ID            | R                      | You may only use existing budget ID and phases                                                                                                    |
| Budget Phase         | R                      | Defined on FTMOBUD by Office of Budgeting. This phase will be different every year.                                                                                                    |
| Index                | N/A                    | Eastern Kentucky University does not utilize this field                                                                                                    |
| Fund                 | R                      | Note: Remember to be careful when entering the Fund & Organization number Budget Development does not check for the reasonableness of the combination. So you can enter the wrong fund and org and enter budget for that combination. Please remember to review these fields before proceeding to the next screen |
| Organization         | R                      | Note: Remember to be careful when entering the Fund & Organization number Budget Development does not check for the reasonableness of the combination. So you can enter the wrong fund and org and enter budget for that combination. Please remember to review these fields before proceeding to the next screen |
| Account              | 0                      | Wildcard (%) permitted, or leave null to include all records.                                                                                                    |
| Program              | 0                      | Wildcard (%) permitted, or leave null to include all records.                                                                                                    |
| Activity             | N/A                    | Eastern Kentucky University does not utilize this field                                                                                                    |
| Location             | N/A                    | Eastern Kentucky University does not utilize this field                                                                                                    |
| Budget Duration Code | R                      | Choose: ALL                                                                                                    |
| Display Fin Mgr from |                        | Choose: NONE                                                                                                    |
| Revenue Accounts     | VO                     | If this is selected, revenue accounts based on internal account type 50 will be included on the worksheet. This is for view only purpose and NOT to be changed.                                                                                                    |
| Labor Accounts       | VO                     | If this is selected, labor accounts based on internal account type 60 will be included on the worksheet. This is for view only purpose and NOT to be changed.                                                                                                    |
| Expenses             | R                      | If this is selected, expense accounts based on internal account type 70 will be included on the worksheet                                                                                                    |
| Transfers            | VO                     | If this is selected, transfer accounts based on internal account type 80 will be included on the worksheet. This is for view only purpose and NOT to be changed.                                                                                                    |
| Deleted Items        | VO                     | If this check box is selected and Self Service Budget Development History is selected on FOASYSC, deleted rows will display on the worksheet. If you do not select this check box, any deleted items will be included in the summary line only. This is for view only purpose and NOT to be changed.              |
| Save Query as:       | 0                      | To save the worksheet parameters you have entered as a template, enter a name in this field.                                                                                                    |
| Shared               | 0                      | Select this check box if you want the information you entered in the Saved Query as field to be shared.                                                                                                    |
|                      |                        | A shared query can be retrieved by any user                                                                                                    |

| Field Name | Required/<br>Optional/<br>View Only | Notes                                                             |
|------------|-------------------------------------|-------------------------------------------------------------------|
|            |                                     | A personal query can be retrieved only by the user who created it |

# **Create Pooled Budgets**

The checklist below enumerates the steps required to update the revenue and maintenance/operating expense (M&O) budgets for the following fiscal year. The table covers pages sixteen to seventeen. The screens discussed in the checklist are shown on pages seventeen to nineteen.

#### Checklist

| Step | Action                                                                 | Results/Decision                                                                                                    | Screen                             |
|------|------------------------------------------------------------------------|----------------------------------------------------------------------------------------------------|------------------------------------|
| 1    | Submit choices<br>developed on Budget<br>Development Worksheet<br>page | The submit link from the Budget Worksheet Development page will call the Budget Worksheet                                                                                                    | Budget<br>Development<br>Worksheet |
| 2    | Worksheet Displays                                                     |                                                                                                    | Budget Worksheet                   |
| 3    | Review Worksheet<br>Parameters                                         | Review the parameters used to create the worksheet                                                                                                    | Budget Worksheet                   |
| 4    | Mass Change<br>Parameters                                              | Ignore –Eastern Kentucky University does not use this feature                                                                                                    | Budget Worksheet                   |
| 5    | Line Item Changes –<br>Value                                           | In the change value column enter the dollar amount of the change. The system adds or subtracts this dollar amount to the new budget. You can enter either positive or negative amounts.                                                                                                 | Budget Worksheet                   |
| 6    | Line Item Changes –<br>Percent                                         | Enter a value in the Change Value field then select the Percent Change box to the right. The system multiplies the new budget by this amount. The result is rounded based on the selection you made in the Round To Nearest section. You can enter either positive or negative amounts. | Budget Worksheet                   |
| 7    | Add Comments                                                           | Select the hypertext link in the account code field and add text to the proposed budget.                                                                                                    | Budget Worksheet                   |
| 8    | Repeat Steps 5 and 6 until scenario complete                           |                                                                                                    | Budget Worksheet                   |
| 9    | Calculate                                                              | Select this button to calculate changes, additions, and deletions as many times as you choose, without saving or posting each change.                                                                                                    | Budget Worksheet                   |
| 10   | Review Changes                                                         | Review the impact of the changes by comparing                                                                                                    | Budget Worksheet                   |

| Step | Action                                 | Results/Decision                                                                                                    | Screen           |
|------|----------------------------------------|----------------------------------------------------------------------------------------------------|------------------|
|      |                                        | the New Budget column to the Proposed Budget column. The New Budget Column reflects the values entered into the Change Value column as either an amount or percentage.                |                  |
| 11   | Post or Discard Changes                | Determine if you want to either post or discard the changes in the New Budget column.                                                                                                 | Budget Worksheet |
| 12   | Post Changes                           | Post values in the New Budget column to the FBBBLIN table of Internet native Banner. This will update the Proposed Budget column of the Self-Service Finance Budget Development tool. | Budget Worksheet |
| 13   | Requery or Discard<br>Changes          | The Requery button will recall the last posted changes to the New Budget column, discarding the current calculations from the session.                                                | Budget Worksheet |
| 14.  | Download results to a spreadsheet      | Finance Budget Development enables the user to download scenarios to a spreadsheet. See the options for downloading data below.                                                       | Budget Worksheet |
| 15   | Download All                           | Select this button to download all columns of the worksheet to a spreadsheet                                                                                                    | Budget Worksheet |
| 16   | Download Selected<br>Worksheet Columns | Select this button to download the specific columns you chose on the parameter page to a spreadsheet                                                                                  | Budget Worksheet |

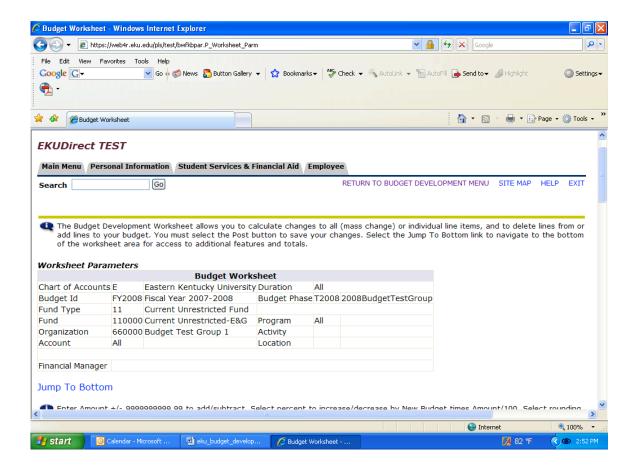

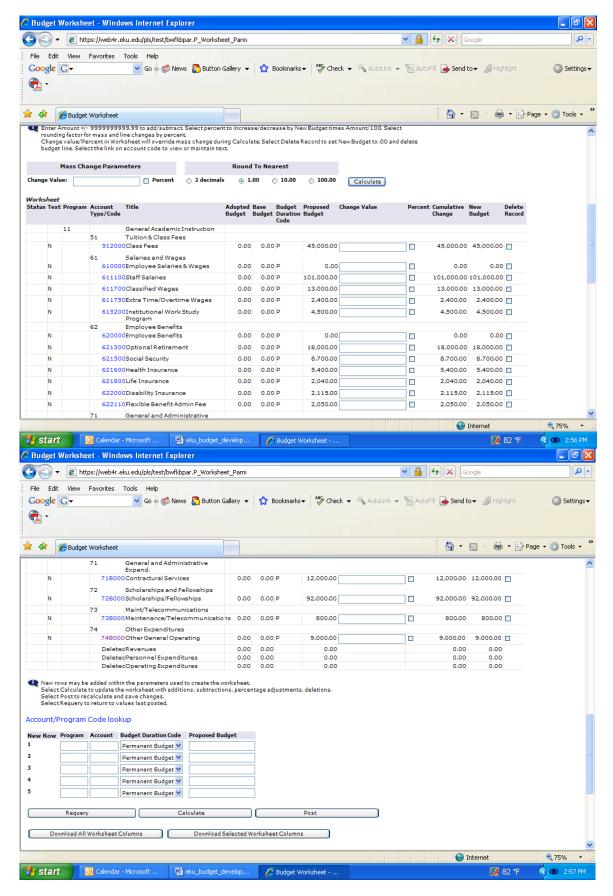

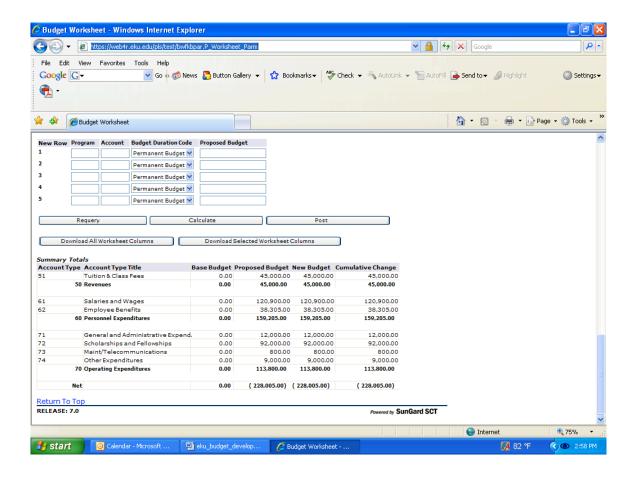

### Worksheet (Definitions)

| Field Name                | Notes                                                                   |
|---------------------------|-------------------------------------------------------------------------|
| Worksheet Parameters      | Parameters you entered are summarized in this section.                  |
| Chart of Accounts         | The Eastern Kentucky University COA is E                                |
| Budget ID                 | Select ID: created for the following fiscal year                        |
| Budget Phase              | Select phase used for revenues, and maintenance/operating expense (M&O) |
| Fund Type                 | Populates once query is ran                                             |
| Fund                      | Enter fund number to be developed or reviewed                           |
| Organization              | Enter organization of the corresponding fund                            |
| Account                   | Run for select accounts or all accounts                                 |
| Program                   | Run for select program or all programs                                  |
| Activity                  | Eastern Kentucky University does not utilize this field                 |
| Location                  | Eastern Kentucky University does not utilize this field                 |
| Financial Manager         | Name of person in charge of organization, leave none to run reports     |
| Mass Change<br>Parameters | Eastern Kentucky University does not utilize this field                 |
| Mass Change Value         | Eastern Kentucky University does not utilize this field                 |
| Mass Change Percent       | Eastern Kentucky University does not utilize this field                 |

| Field Name            | Notes                                                                                                    |
|-----------------------|----------------------------------------------------------------------------------------------------|
| Worksheet             |                                                                                                    |
| Status                | Indicates if this budget line was built from the Operating Ledger (OPAL), Position Control (POS) or added (NEW) and marks deleted rows (DEL).                                                                                                |
| Text                  | Indicates if text exists. To view or enter text, select the hypertext link in the account code field.                                                                                                    |
| Program               | Program code                                                                                                    |
| Account Type/Code     | Account type (left justified) or account code (right-justified)                                                                                                    |
| Title                 | Account type or account code description                                                                                                    |
| Base Budget           | Amount captured as the proposed budget when the Budget Build process (FBRBDBB) was run initially.                                                                                                    |
| Change Value          | Field where you can enter the amount by which you want to change this line item.                                                                                                    |
| Percent               | Associated with Change Value field. If selected, indicates that the line item should be changed by a specific percentage amount.                                                                                                    |
| Cumulative Change     | Indicates the difference between the Base Budget and the New Budget amounts.                                                                                                    |
| New Budget            | Current budget scenario that has not been posted to FBBBLIN in Internet native Banner.                                                                                                    |
| Delete Record         | When selected, changes the new budget amount for this line item to .00 and mark the item for deletion.                                                                                                    |
| New Row               | In this section you can enter new line items into the budget. You will need to enter program, account code, duration, and propose budget amount information for each item. Use the link for Account/Program Code lookup to search for codes. |
| FOPAL Selection       | You can only use operating accounts, and codes that match the parameters you used when creating the worksheet. New rows are not saved until you select Post.                                                                                 |
| FOPAL Validation      | FOPAL validation is based on the activation date of the budget or the system date if the activation date does not exist.                                                                                                    |
| Post Changes          | Post values in the New Budget column to the FBBBLIN table of Internet native                                                                                                    |
|                       | Banner. This will update the Proposed Budget column of the Self-Service                                                                                                    |
|                       | Finance Budget Development tool.                                                                                                    |
| Requery or Discard    | The Requery button will recall the last posted changes to the New Budget                                                                                                    |
| Changes               | column, discarding the current calculations from the session.                                                                                                    |
| Download results to a | Finance Budget Development enables the user to download scenarios to a                                                                                                    |
| spreadsheet           | spreadsheet. See the options for downloading data below.                                                                                                    |
| Download All          | Select this button to download all columns of the worksheet to a spreadsheet                                                                                                    |
| Download Selected     | Select this button to download the specific columns you chose on the                                                                                                    |
| Worksheet Columns     | parameter page to a spreadsheet.                                                                                                    |
| Summary Totals        | This section provides a summary of the information provided in the worksheet. Expenses are subtotaled by Level 2 and Level 1 account types. Net revenue is calculated as revenue less expenses less labor less transfers.                    |

#### Create Budget Development Worksheet

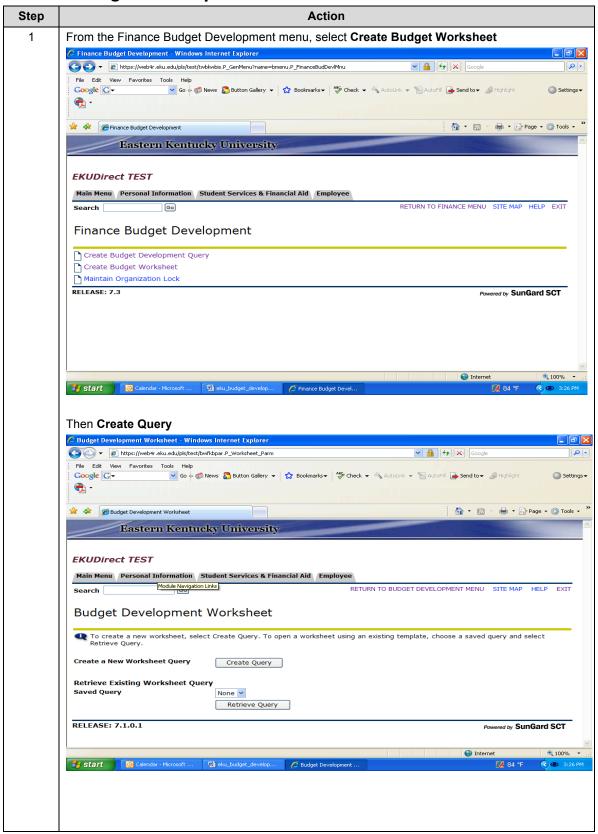

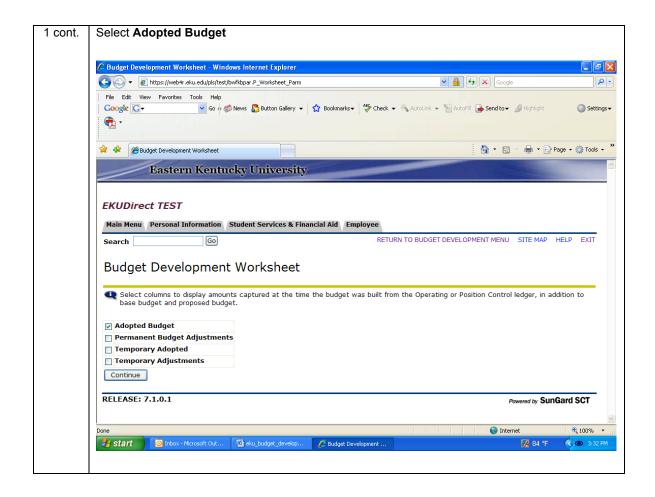

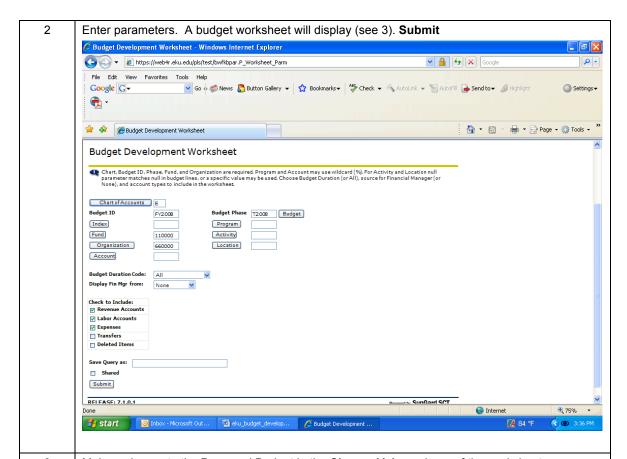

Make a change to the Proposed Budget in the **Change Value** column of the worksheet.

To change an amount within an existing account codes first change the value of the pool account by the increase/decrease you wish to add/subtract to the other pool account. Then go to the pool account that you wish to increase/decrease and add/subtract the same amount.

#### Examples:

Increase one of pool accounts you must decrease one of the pool accounts

Scholarships/Fellowships (72B000) 500.00

Administrative (71B000) -500.00

Decrease one of the pool accounts you must increase one of the pool accounts

Maintenance/Telecommunications (73B000) -100.00

Other General Operating (74B000) 100.00

Once you have enter amounts scroll to bottom and select **Calculate** to calculate changes, additions, and deletions as many times as you choose without saving or recording each change. The changes will appear in the **Cumulative Change** column NOT in the **Proposed Budget** column.

If you have not posted your changes the Requery button will recall the last posted changes to the New Budget column, discarding the current calculations from the session.

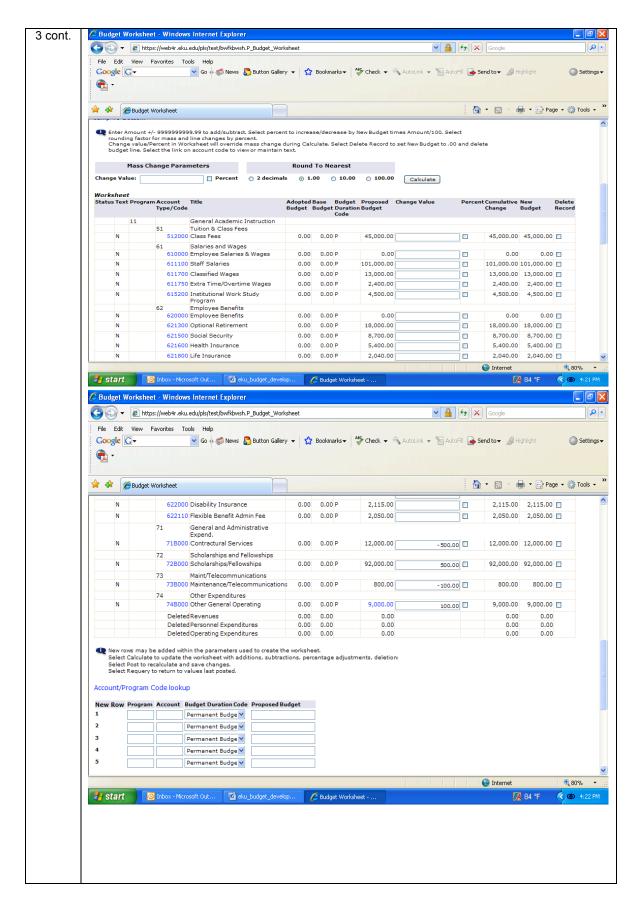

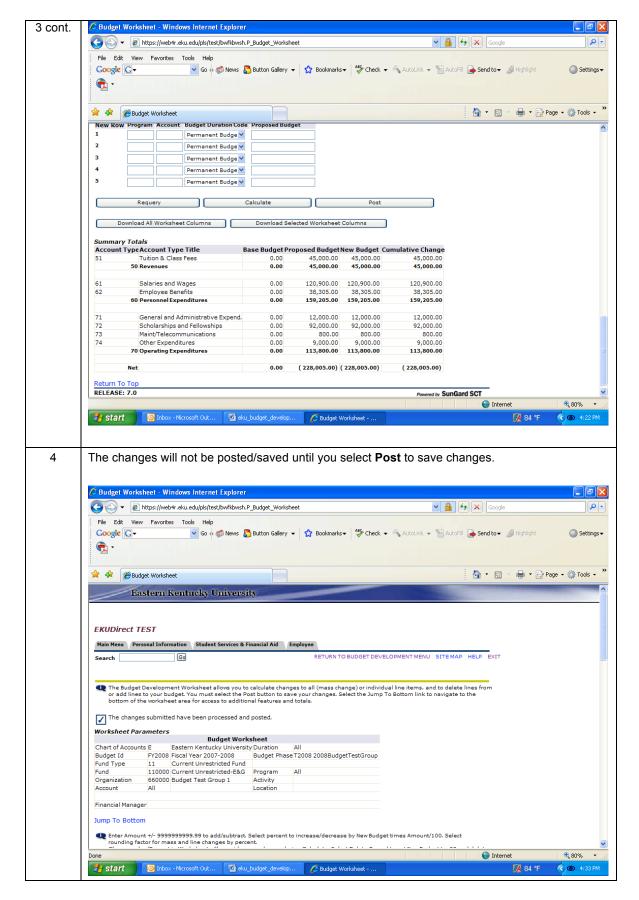

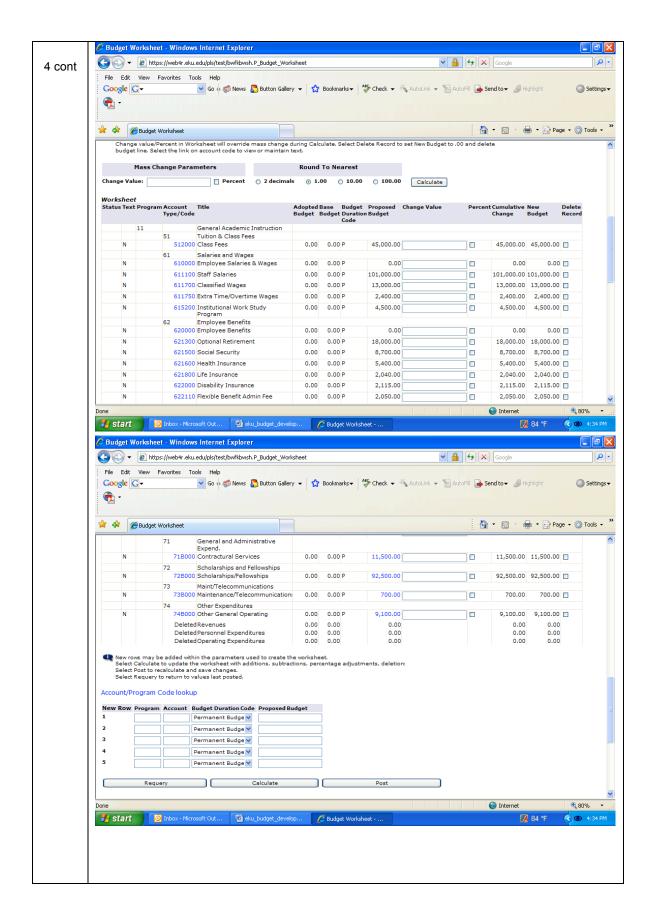

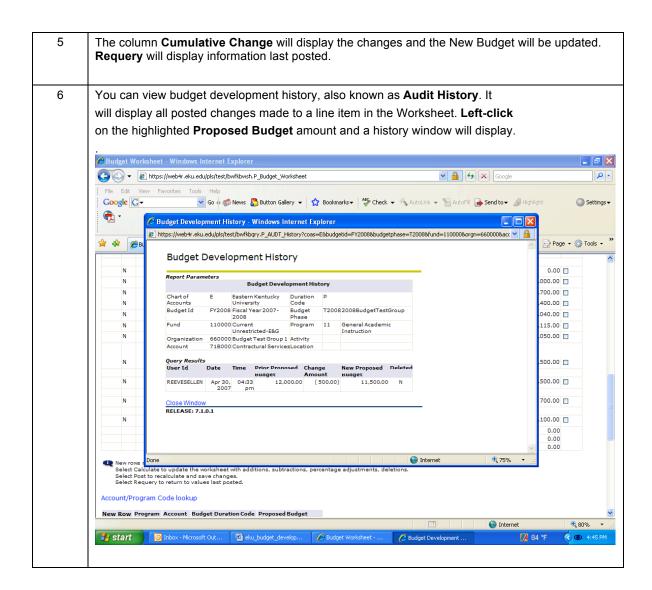

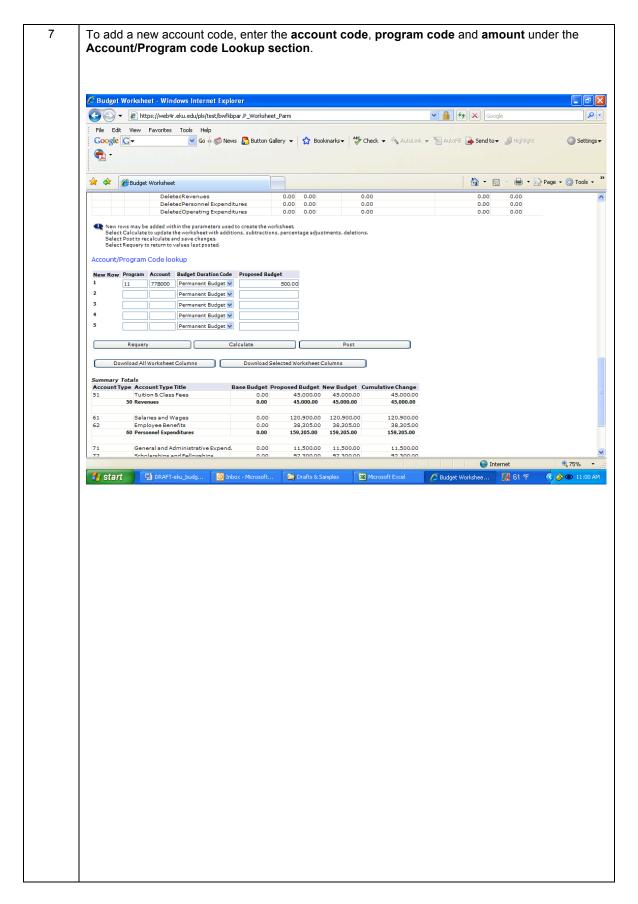

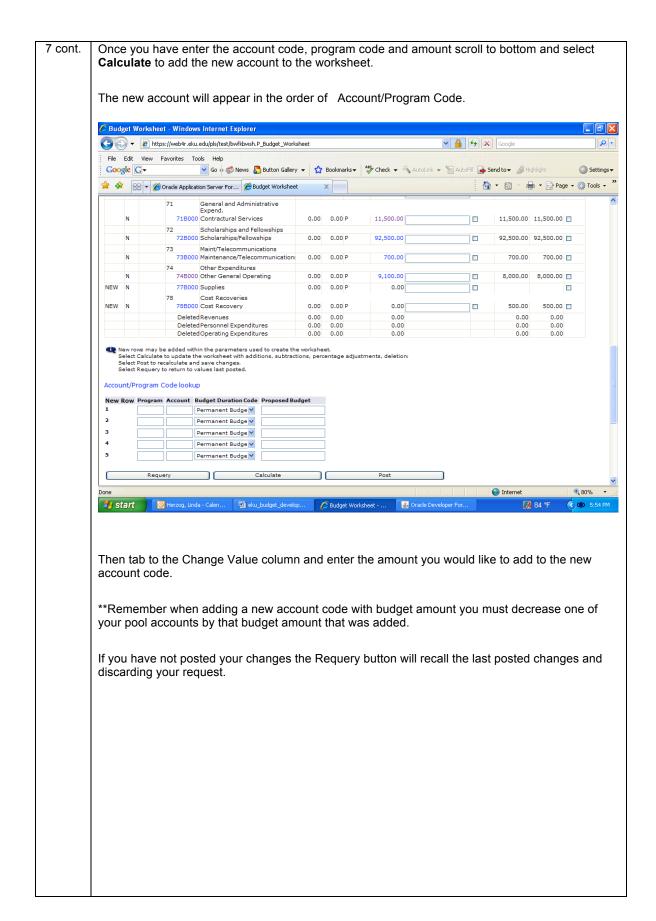

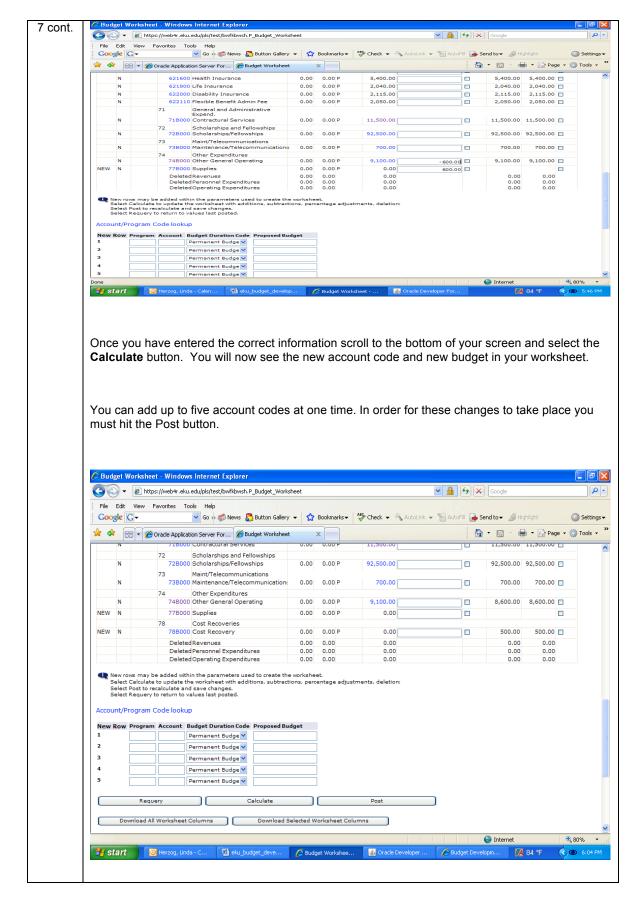

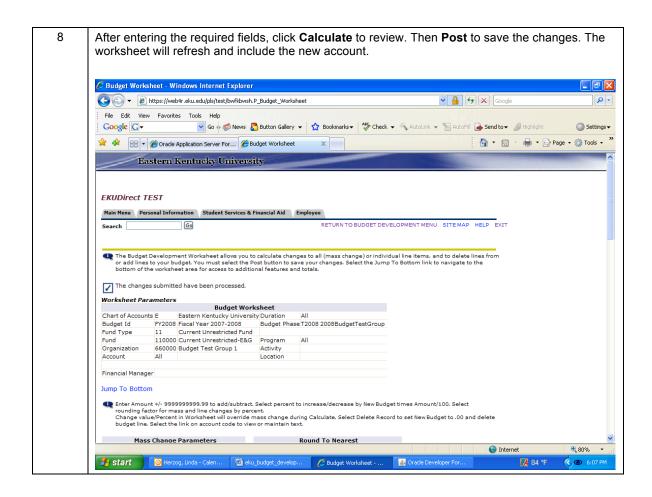

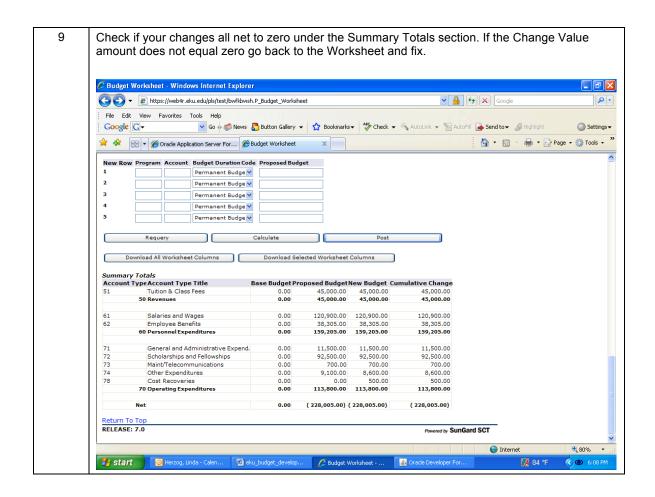

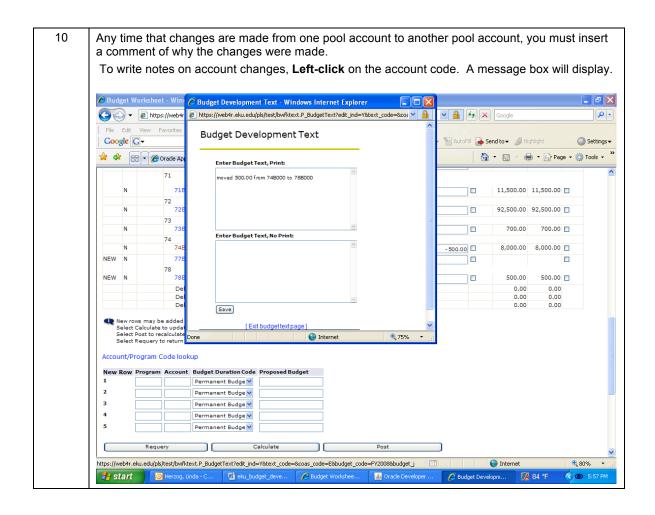

# **Create Budget Development Query**

You can build a query of your organization by line item detail. The report will produce a listing of individual budget line items in your organization. Follow these steps to build a query.

#### Create Budget Development Query

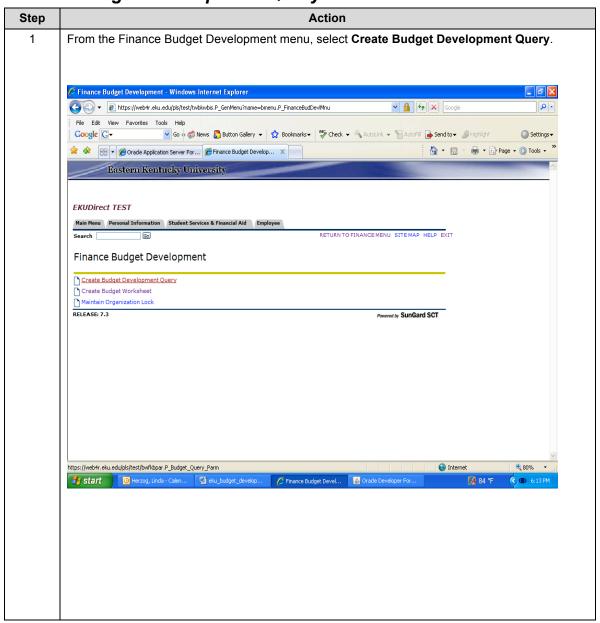

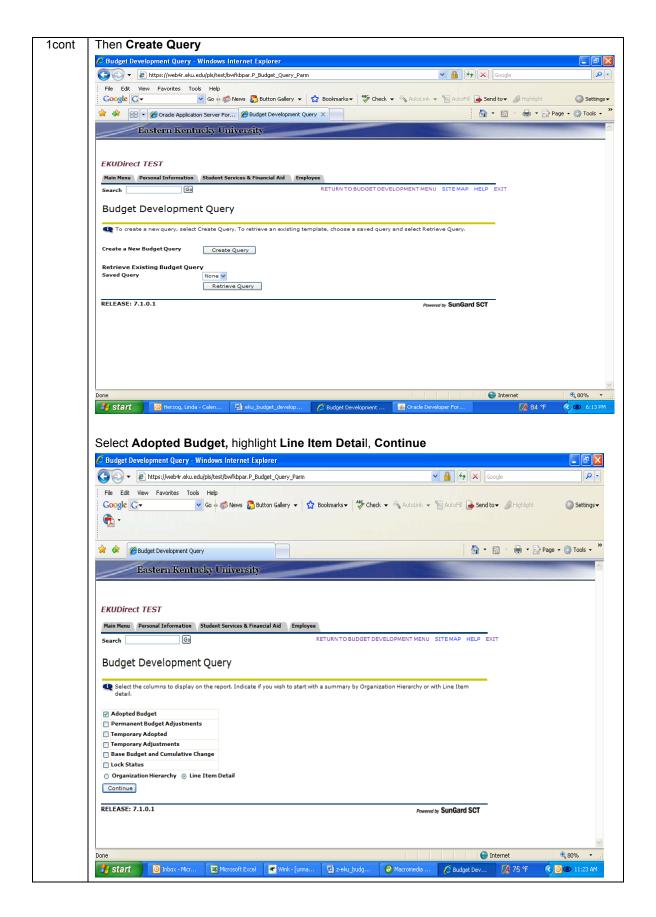

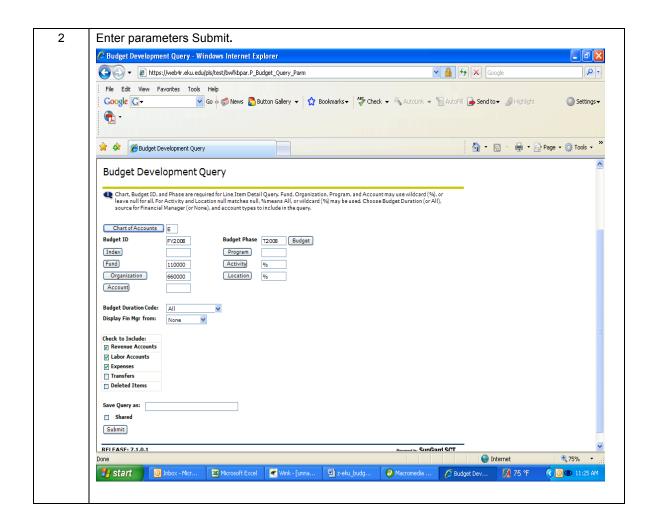

3 cont The report will display the following columns:

Adopted Budget s the current year's original budget. This information will not populate until the budget is rolled.

<u>Proposed Budget</u> is Proposed Budget plus Cumulative Dept. Change. This final amount becomes the Original Budget for the upcoming fiscal year.

A budget manager may also query by organizational hierarchy. The report will begin with a summary by organization and you can drill down to the successor organizations.

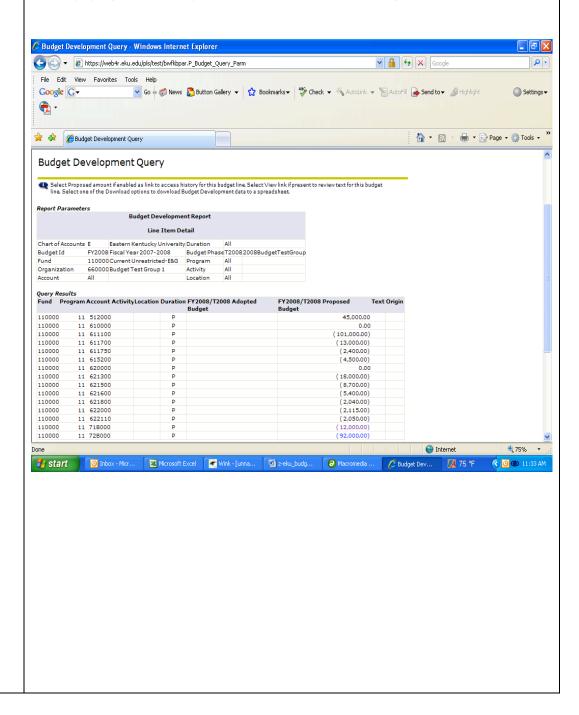

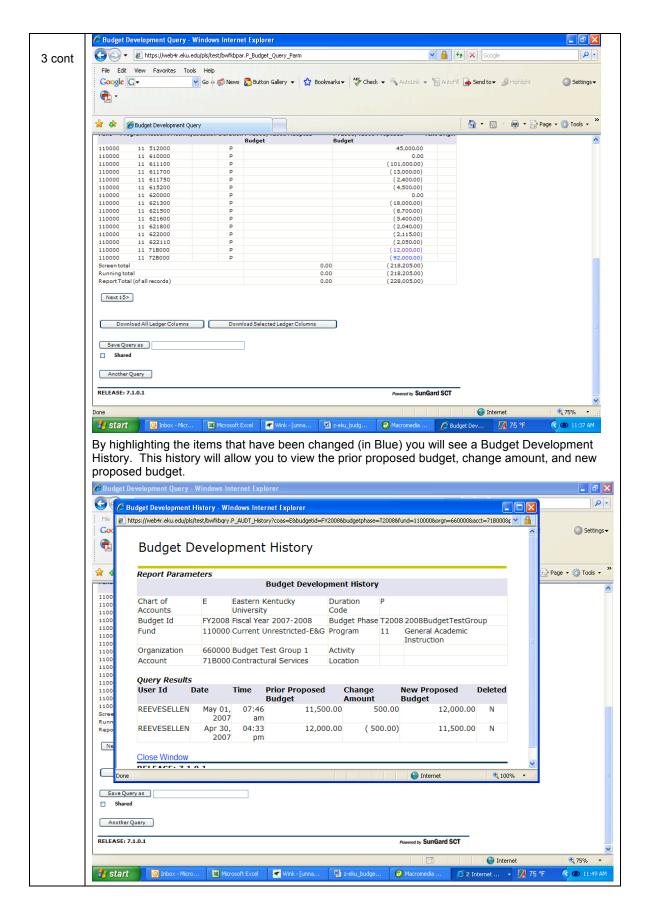

A budget manager may also query by organizational hierarchy. The report will begin with a summary by organization and you can drill down to the successor organizations.

#### Create Budget Development Query (Organization Hierarchy)

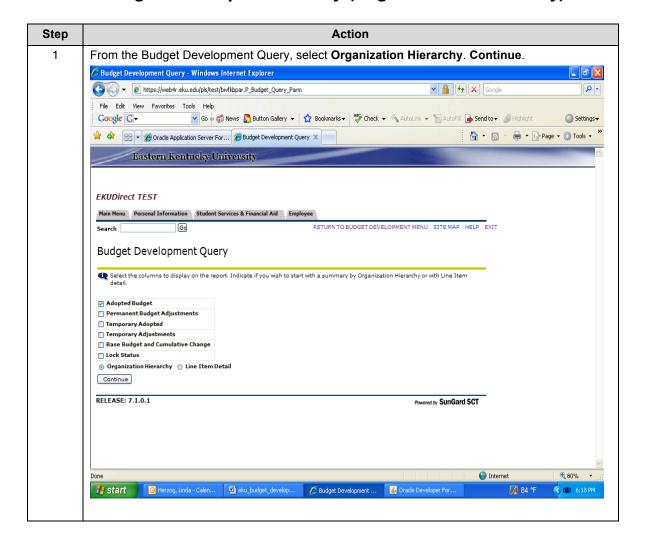

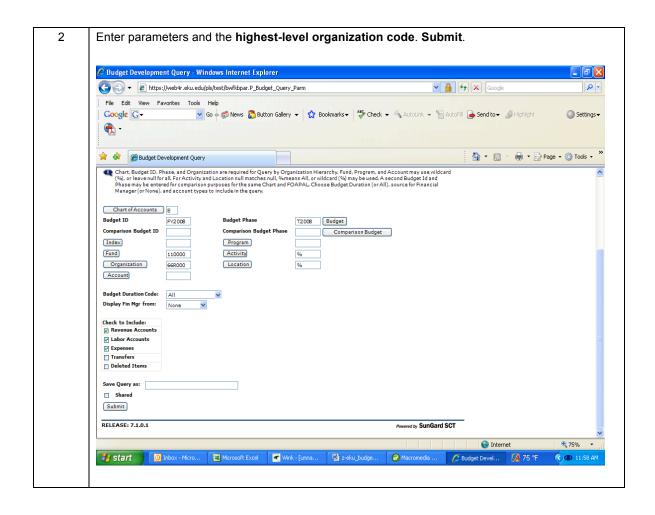

3 The report will display the successor organizations. You can drill down to individual organizations by selecting the underscored organization code. Budget Development Query - Windows Internet Explorer Google P -☑ Go 🖟 🦝 News 🔓 Button Gallery 🔻 🧘 Bookmarks 🕶 🏰 Check 🔻 🛝 AutoLink 🔻 🐚 AutoFili 🕞 Send to 🕶 💋 Highlight. Google G-Settings ▼ **₹** 🔐 ▼ 🔝 ▼ 🖶 ▼ 🕞 Page ▼ 🚳 Tools ▼ 🤲 😭 🌣 🏿 🏉 Budget Development Query **Budget Development Query** Select an Organization link to drill to next level of detail. Select one of the Download options to download Budget Development data to a spread sheet. Budget Development Report By Organization Query Results
Organization Organization Title FY2008/T2008 Adopted Budget FY2008/T2008 Proposed Budget 66R000 Budget Test Rollup 660000 Budget Test Group 1 660001BudgetTestGroup 2 1,677,400.00 660002Budget Test Group 3 660002Budget Test Group 4 660003Budget Test Group 5 660004Budget Test Group 5 (1,525,170.00) (527,150.00) (906,000.00) (1,508,925.00) Download All Ledger Columns Download Selected Ledger Columns Save Query as Another Query Drafts & Samples Microsoft Excel

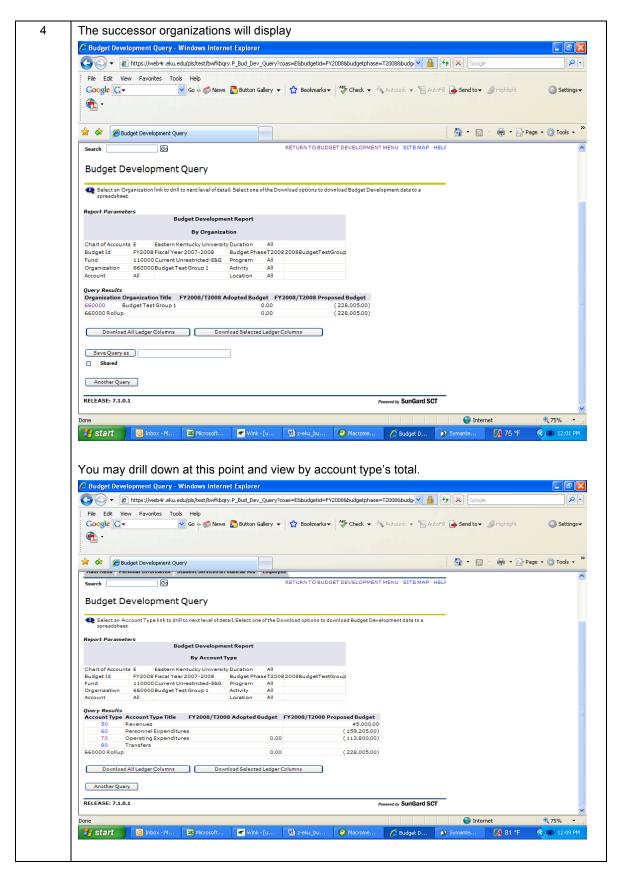

# Maintain Organization Lock (Office of Budgeting Only)

The Maintain Organization Lock option is used to prevent (lock) or permit (unlock) any changes so that no additional changes can be posted via the Budget Development Worksheet. The locking process has a cascading effect; when you lock or unlock a higher organization, the others beneath it are locked or unlocked too.

The Office of Budgeting will maintain the organization lock because they have access to the higher-level organization codes.

#### Organizational Lock

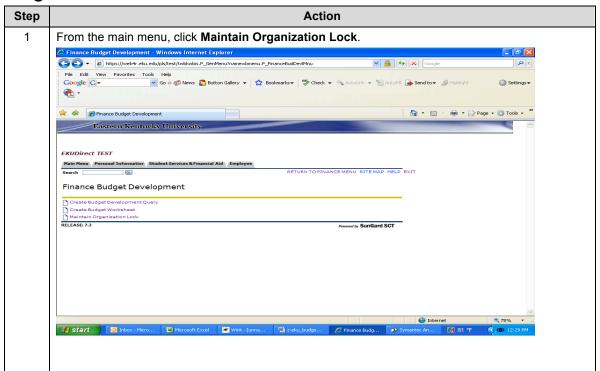

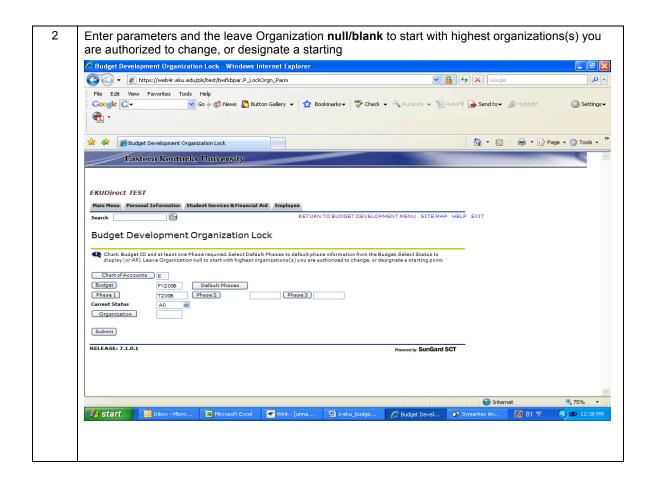

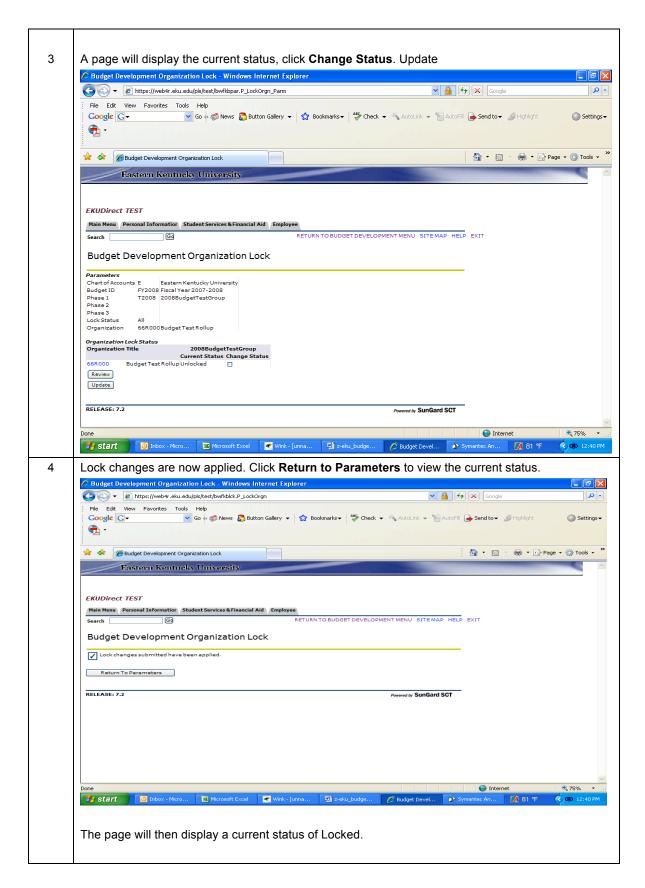

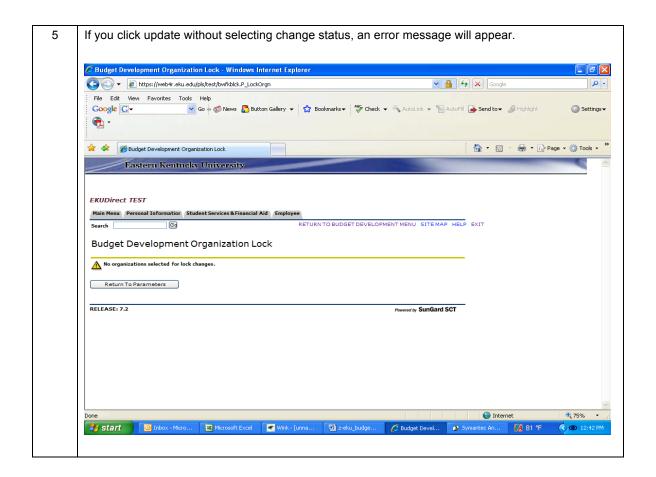

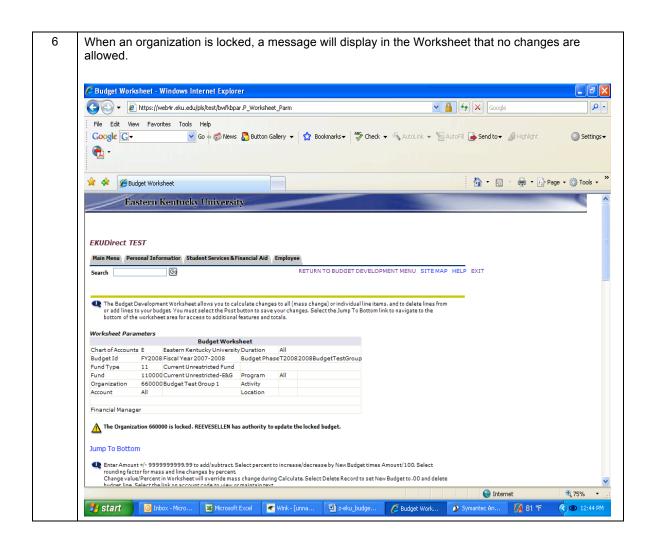

| NOTES |  |
|-------|--|
|       |  |
|       |  |
|       |  |
|       |  |
|       |  |
|       |  |
|       |  |
|       |  |
|       |  |
|       |  |
|       |  |
|       |  |
|       |  |
|       |  |
|       |  |
|       |  |
|       |  |
|       |  |
|       |  |
|       |  |
|       |  |
|       |  |
|       |  |
|       |  |
|       |  |
|       |  |
|       |  |
|       |  |
|       |  |
|       |  |
|       |  |
|       |  |
|       |  |
|       |  |
|       |  |
|       |  |
|       |  |
|       |  |